# Bod-eComm2 Owner's Manual

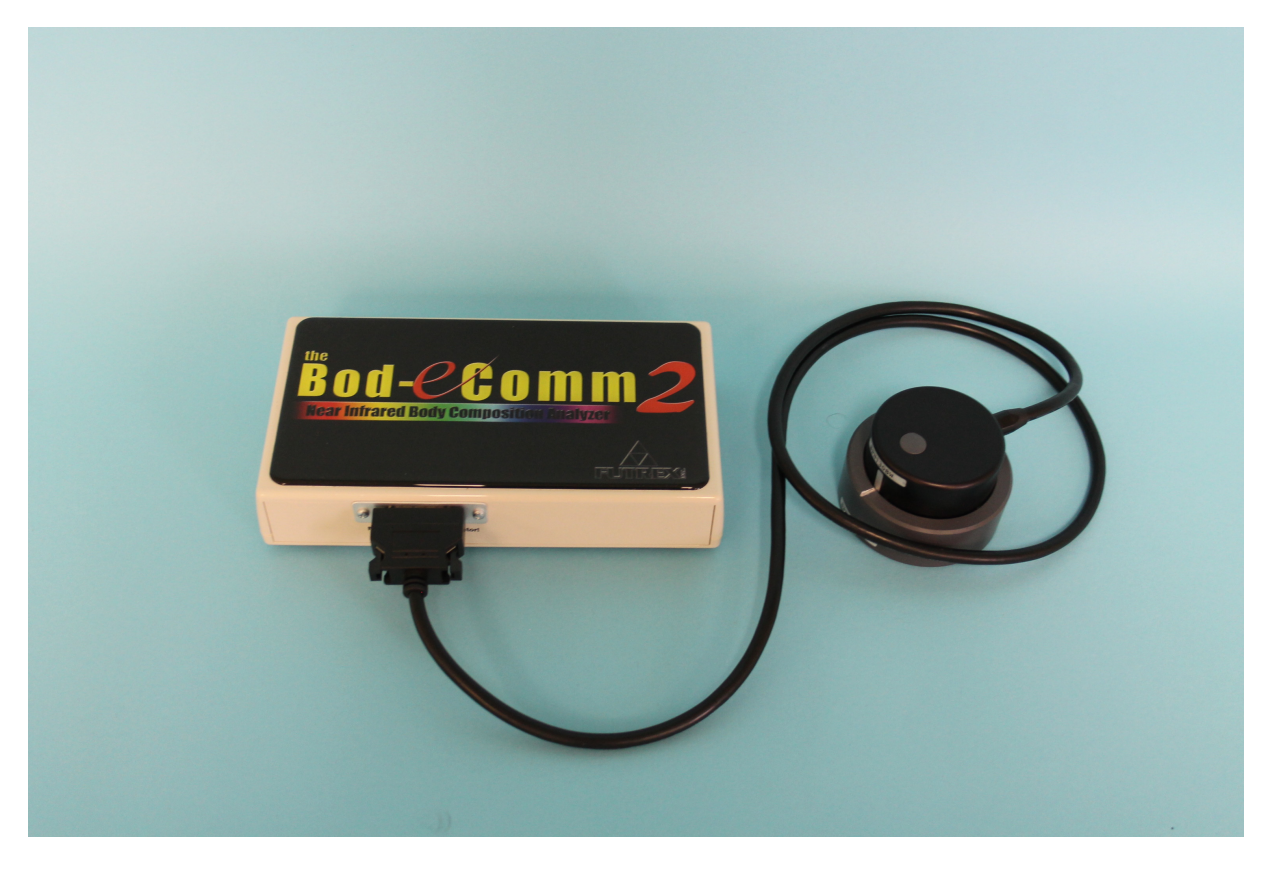

**REV. B March 1, 2016** 

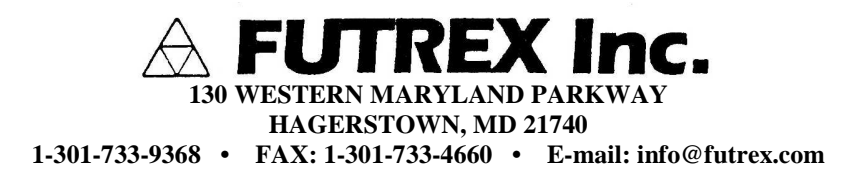

# **Table of Contents**

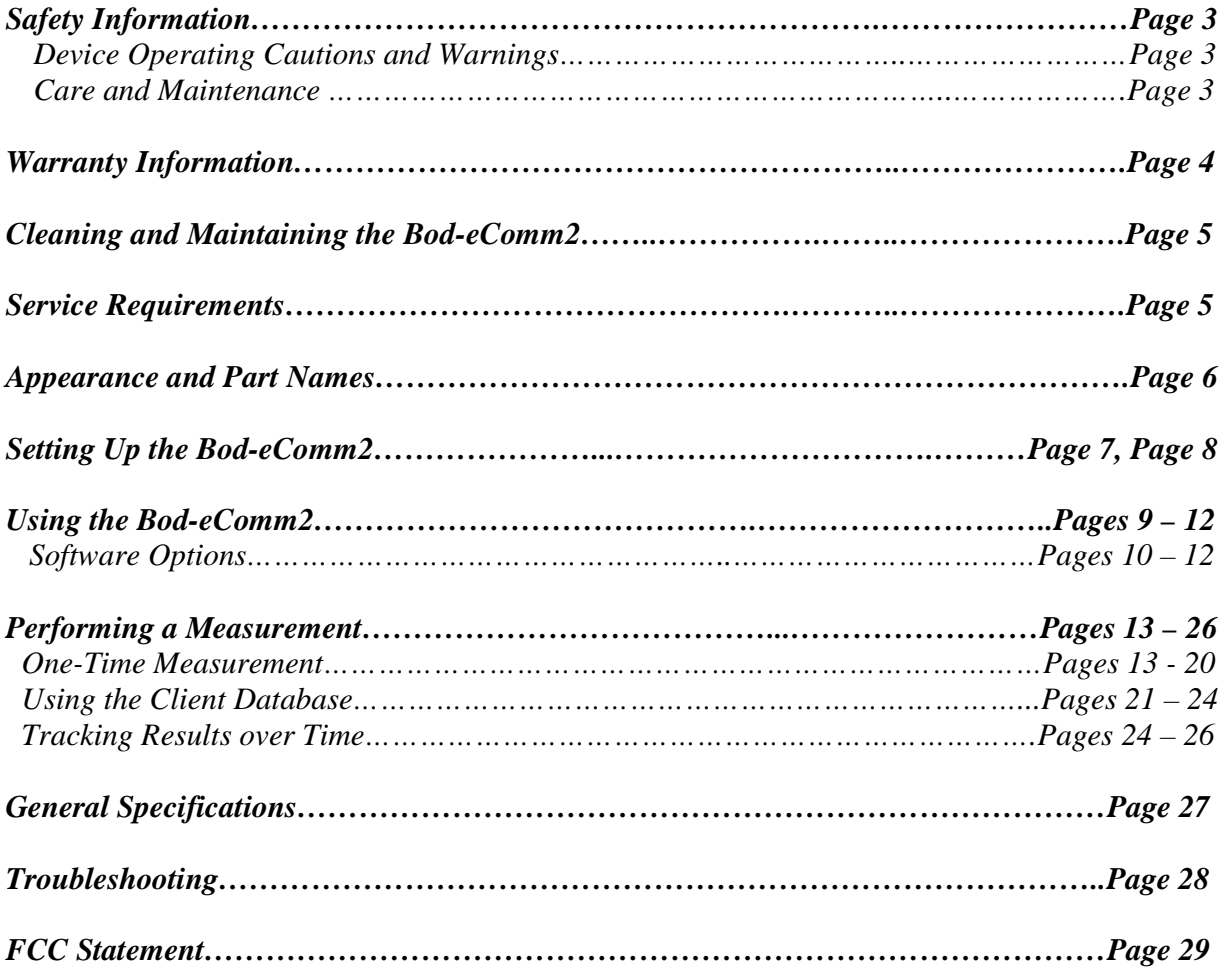

# **Safety Information**

*To assure correct use of this product, basic safety measures should always be taken including the warning and cautions listed in this section.* 

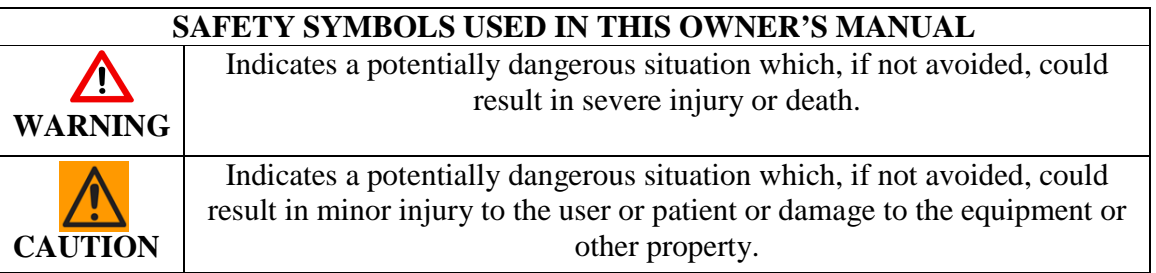

# *Device Operating Cautions and Warnings*

Contact your physician for detailed information and advice about your percent body fat. Self-diagnosis and treatment using measurement results may be dangerous. Follow the instructions of a licensed healthcare provider.

 The Bod-eComm2 is not intended to be a diagnostic device and is for screening purposes only.

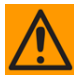

Read all of the information in the Owner's Manual before operating the device.

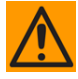

 Operate the Bod-eComm2 only in the manner intended. Do not use this device for any purpose.

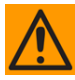

Dispose of the device and accessories according to applicable local regulation.

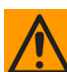

Do not use a mobile device near the instrument. It could result in an operational failure

## *Care and Maintenance*

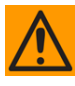

Do not subject the monitor to strong shocks, such as dropping the device on the floor.

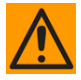

Do not expose the device or any of the components to water or submerge in water.

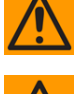

Store the device and components in a cool, clean, dry, and safe location.

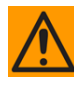

Changes or modifications to the device not approved by the manufacturer will void the warranty. Do not attempt to repair the unit or components or disassemble the unit without expressed permission from Futrex.

# **Warranty Information**

The following warranty card is included with your Bod-eComm2. Please read the card and return it to Futrex. Support is available by calling 301-733-9368 or E-Mailing service@Futrex.com.

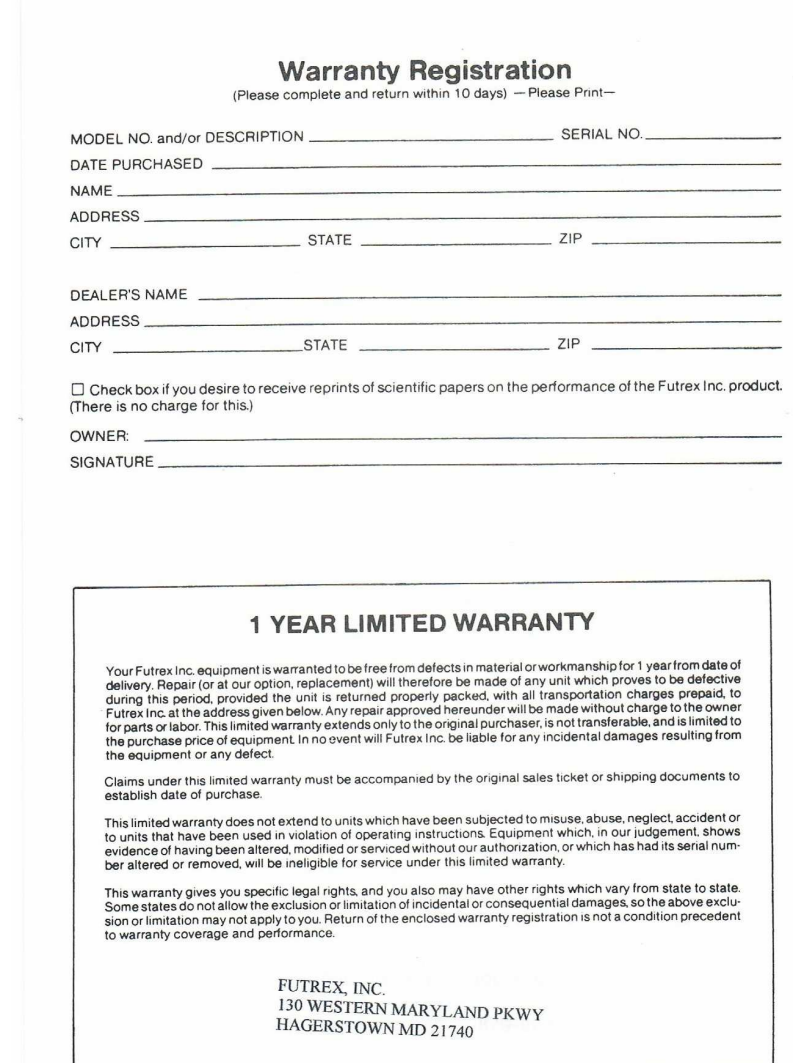

### **Cleaning and Maintaining the Bod-eComm2**

 An alcohol swab should be used to disinfect and clean the light wand of the BodeComm2. To clean the Bod-eComm2 enclosure, wipe with a dry microfiber cloth.

**In the event that harmful materials are used for cleaning, damaged equipment will not be serviced without charges regardless of the warranty period.** 

#### **Service Requirements**

 For service within the warranty period or following; please contact Futrex Support and Service at 301-733-9368 or via e-mail, Service@Futrex.com. Futrex is the only authorized service representative for Futrex products.

**DO NOT** attempt to repair equipment without Futrex's expressed approval. This will void of warranty.

 Failure to follow the cleaning and maintaining requirements outlined on the previous page (Page 4) may result in failure of the equipment and possible health hazards. If there are any problems with the equipment, please take the following steps.

- 1. Gather the instrument model, serial number, date of purchase, and a description of the problem.
- 2. Call Futrex Service at 301-733-9368 or e-mail the information to Service@Futrex.com.

If necessary, Futrex will issue a Return Materials Authorization (RMA) number which you will need to include with your instrument if it requires to be sent back for service. More information will be provided to you about this process during your call to Futrex Service.

# **Appearance and Part Names**

The Bod-eComm2 consists of the following items:

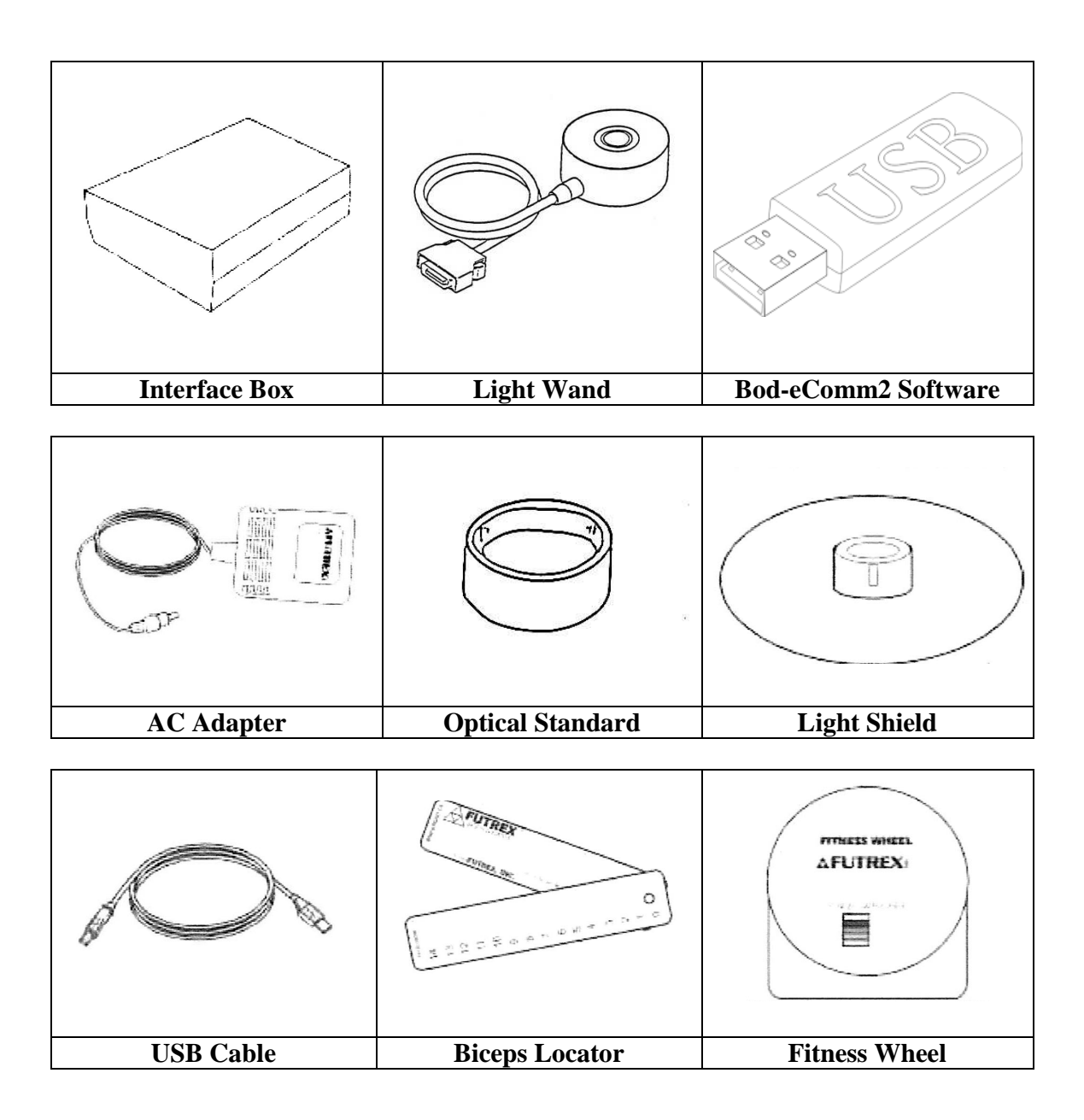

## **Setting Up the Bod-eComm2**

 Once you have verified that all of the components of the Bod-eComm2 have been included in the box, the following steps should be taken to setup the instrument. Ensure you have sufficient table space to complete the assembly.

1. Connect the light wand to the appropriate connector on the side of the Bod-eComm2 enclosure as shown:

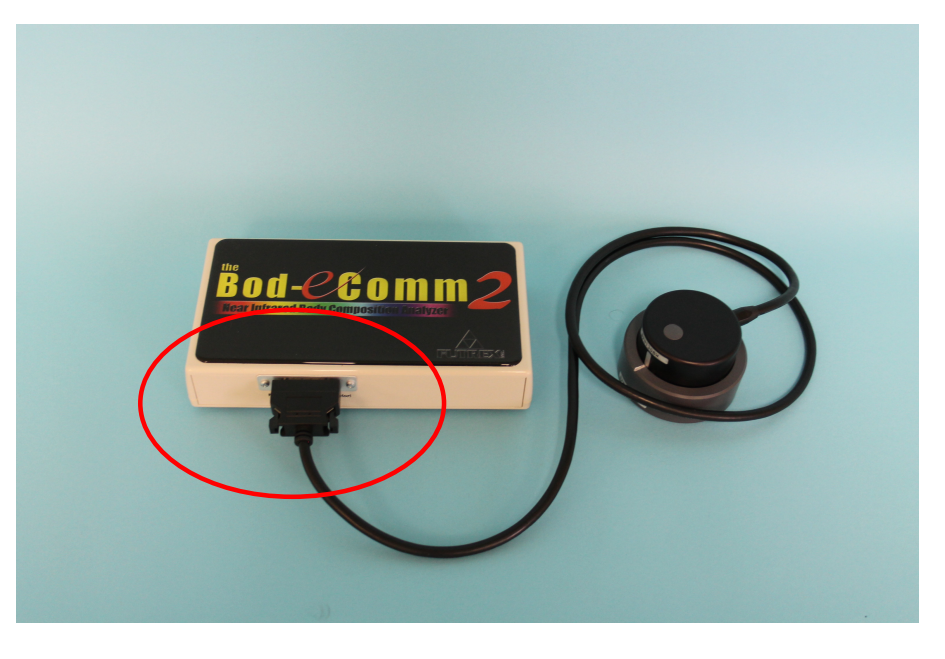

*Figure 1* 

2. Connect the Power Supply and USB cable to the jacks on the rear of the Bod-eComm2 highlighted by the arrow below.

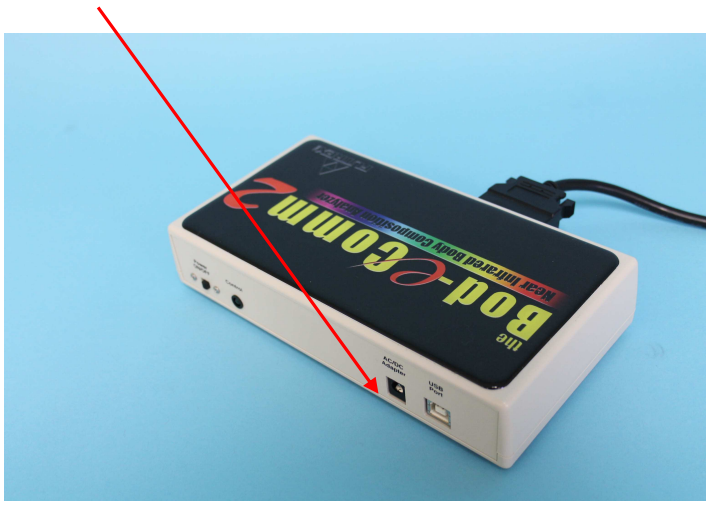

*Figure 2* 

 3. Connect the appropriate style AC power cord to the AC adapter and then plug the power cord into a grounded AC socket. This will illuminate the green LED located on the enclosure where the power button is located. Turn the power switch to 'ON' on the BodeComm2 enclosure as pictured below:

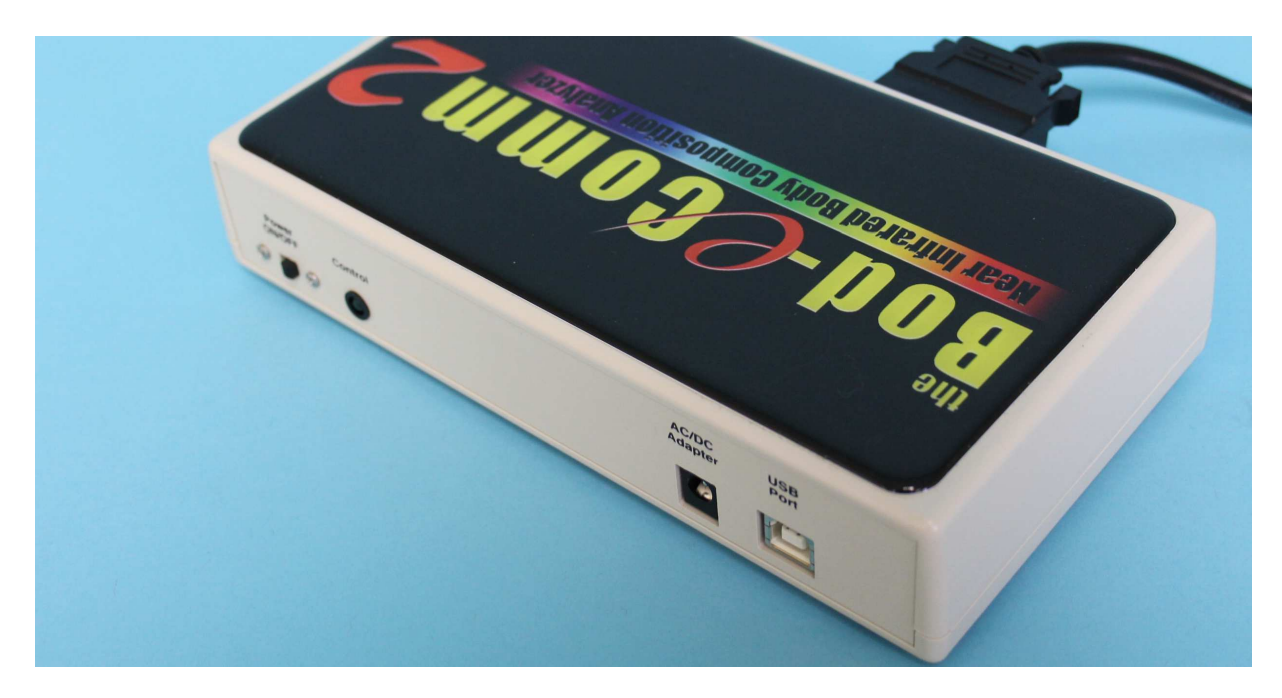

*Figure 3* 

 4. The Futrex Connect software that controls the Bod-eComm2 is on the USB drive that has been included with the Bod-eComm2. Connect the USB drive to an available USB port on your PC. Open the PDF file entitled "Futrex Connect Setup Guide" for the instructions to install the software on your PC.

## **Using the Bod-eComm2**

## **IMPORTANT**

Futrex has a demo video of the software operation available online. Visit www.futrex.com/support/videos to watch the Futrex Connect demo video or search "Futrex Connect" on YouTube.

The Bod-eComm2 is powered by Futrex Connect software. When the software is selected after is has been installed on a PC the home screen shown below will be displayed.

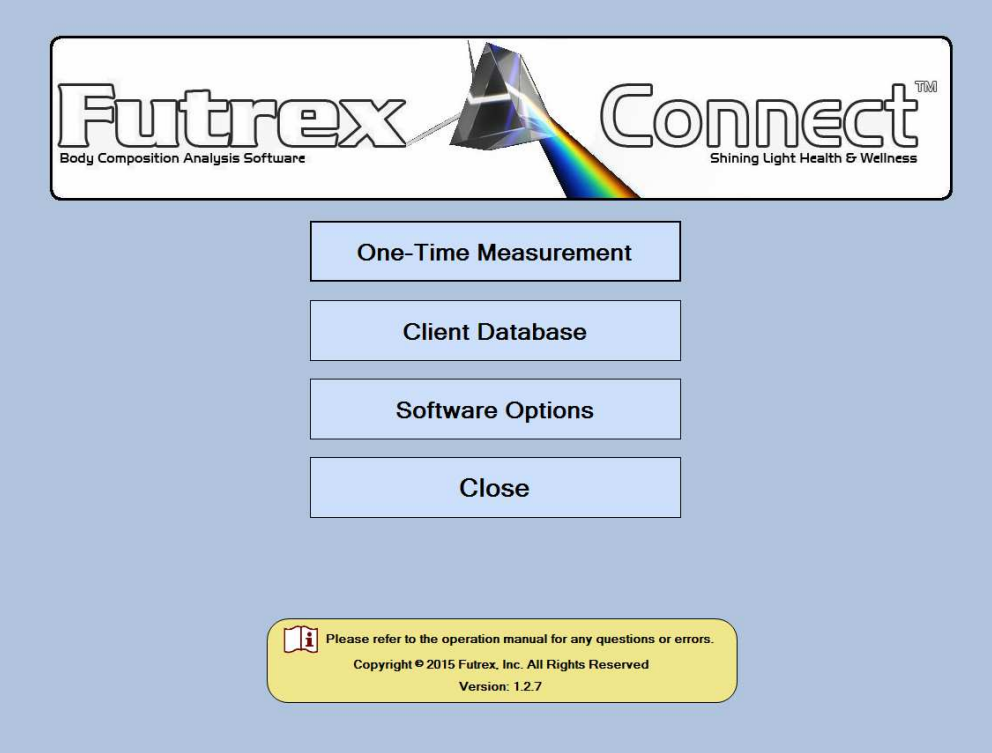

*Figure 4* 

There are four options on the home screen:

- 1. One-Time Measurement This option allows measurements to be preformed without entering the client's name. The results of these measurements are not saved in the client database but can be E-Mailed or saved locally.
- 2. Client Database The PIN protected client database (**NOTE**: The default PIN is 9999. There will be more on this later) allows up to 10,000 clients to be entered by name. Once a client has been created, you will be able to select them from the database for any future readings and all past readings are saved in the client profile.
- 3. Software Options The software options are also PIN protected and allow the operator to change settings in the software as well as Zero Adjust the light wand.
- 4. Exit This can be used to exit the software and access the computer's Windows desktop.

### *Software Options*

 The Software Options menu allows the operator to control a number of settings within the software. When selected, the following screen will appear:

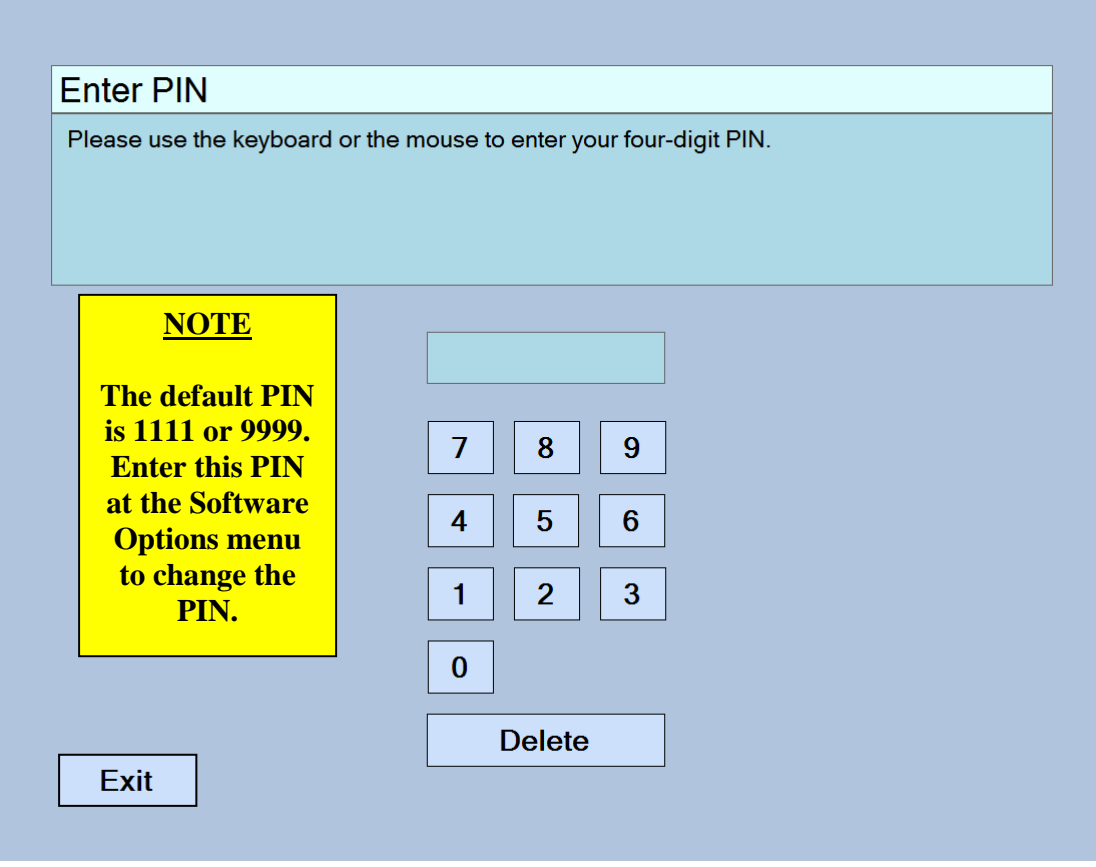

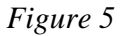

 **The Default PIN is 1111 or 9999**. Enter this PIN using the number pad provided in the software or with a keyboard. Once the PIN has been entered you will be able to customize the PIN to your liking within the software. This PIN will be required to access the Software Options menu and the Client Database. No PIN will be required for One Time Measurements or to exit the software.

The Software Options menu will appears as seen below:

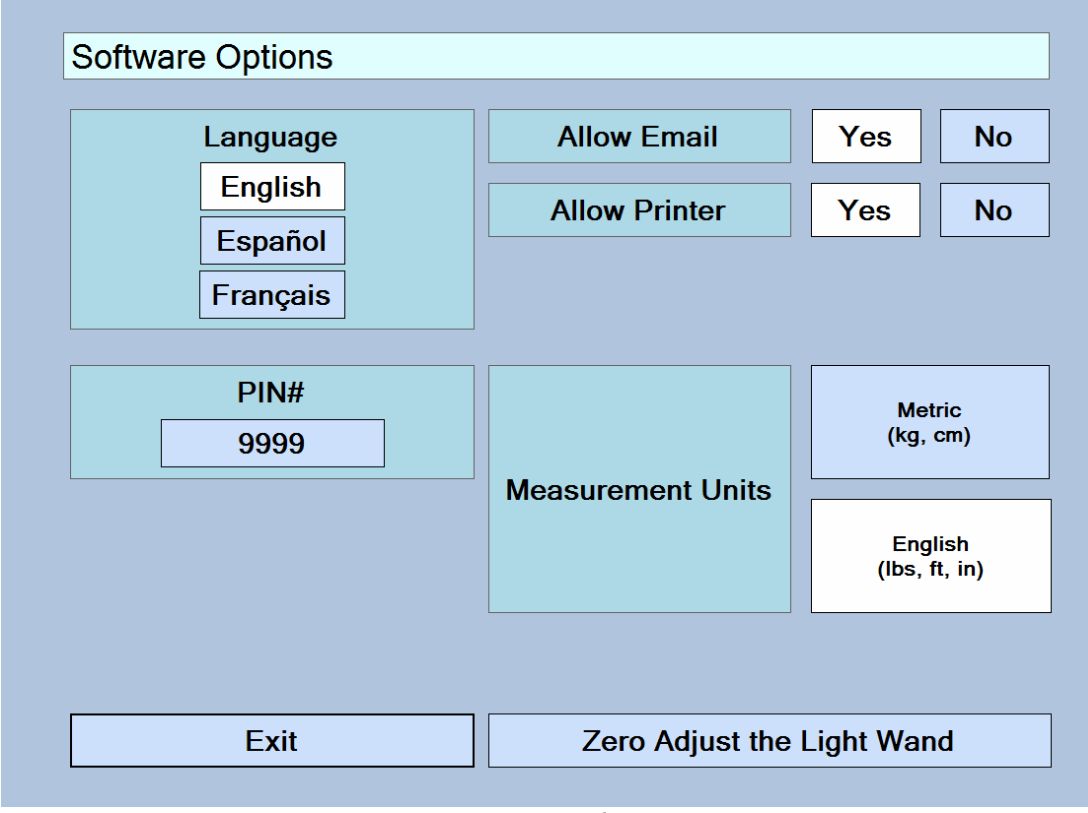

*Figure 6* 

The following items can be changed in the Software Options menu:

- **1. Language** The language for the software is available in English, Spanish, and French. When the language is changed all text within the software (including the information on the results reports) will be changed. You may toggle between different languages without affecting how the software operates or supplies data. All information will be retained in all languages.
- **2. PIN# --** The default PIN, as previously mentioned, is 1111. You may adjust the PIN by clicking the box that contains the current PIN. There is more information on changing the PIN on the next page.
- **3. Measurement Units –** The software can be run using either Metric or English units. The selected units will be used for the results as well as when inputting the client data. You may toggle between the two units of measure without affecting the results or information.
- **4. Allow Printer / Allow E-Mail** You may disable the E-Mail and Printing functions of the results pages by toggling these settings to "No". You may elect to do this if there is no external printer being used with the computer running the Bod-eComm2 or if internet access is not available.

**5. Zero Adjust the Light Wand –** The Bod-eComm2 will automatically call for a zero adjust each time it is powered on, however you may zero adjust the light wand at any time by selecting the button available at the bottom of the Software Options menu. When you select "Zero Adjust the Light Wand" the following screen will appear:

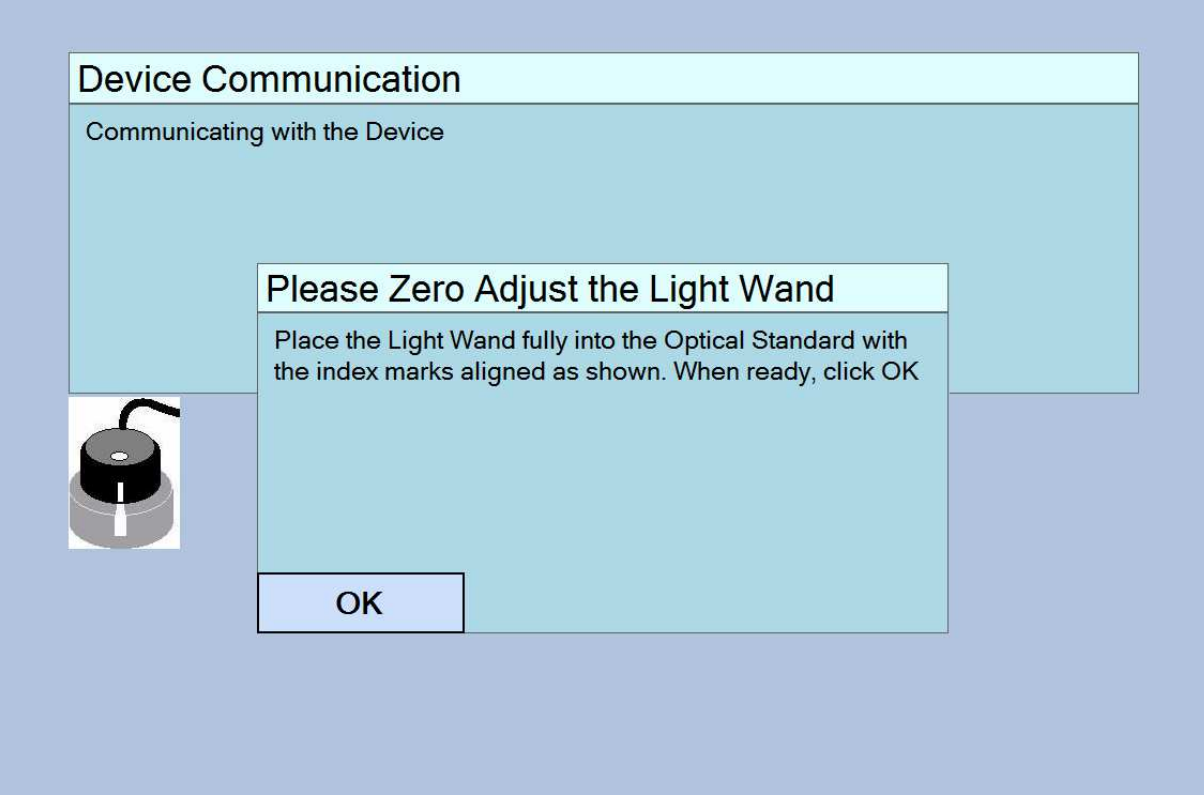

*Figure 7* 

 If present, remove the light shield from the light wand to ensure the light wand is fully seated in the optical standard and the silver stripes are lined up as shown in the image above. When this is done click the "OK" button provided on the display to perform the zero adjust. The software will return a "Zero Adjust Successful!" dialog and return you to the Software Options menu.

 This completes the Software Options overview and setup. The next section will cover taking measurements both via the One-Time Measurement option and using the Client Database.

## **Performing a Measurement**

### *One-Time Measurements*

 The Futrex Connect software allows "One-Time Measurements" to be taken by selecting this option on the main screen of the software. This measurement type is preferable when there is no need to record the client's name or save their results for future reference. The results from measurements performed in this manner can still be E-Mailed and printed. The results page will show "Guest" in the header of the printout.

 After "One-Time Measurement" is selected from the main screen the following screen will be shown:

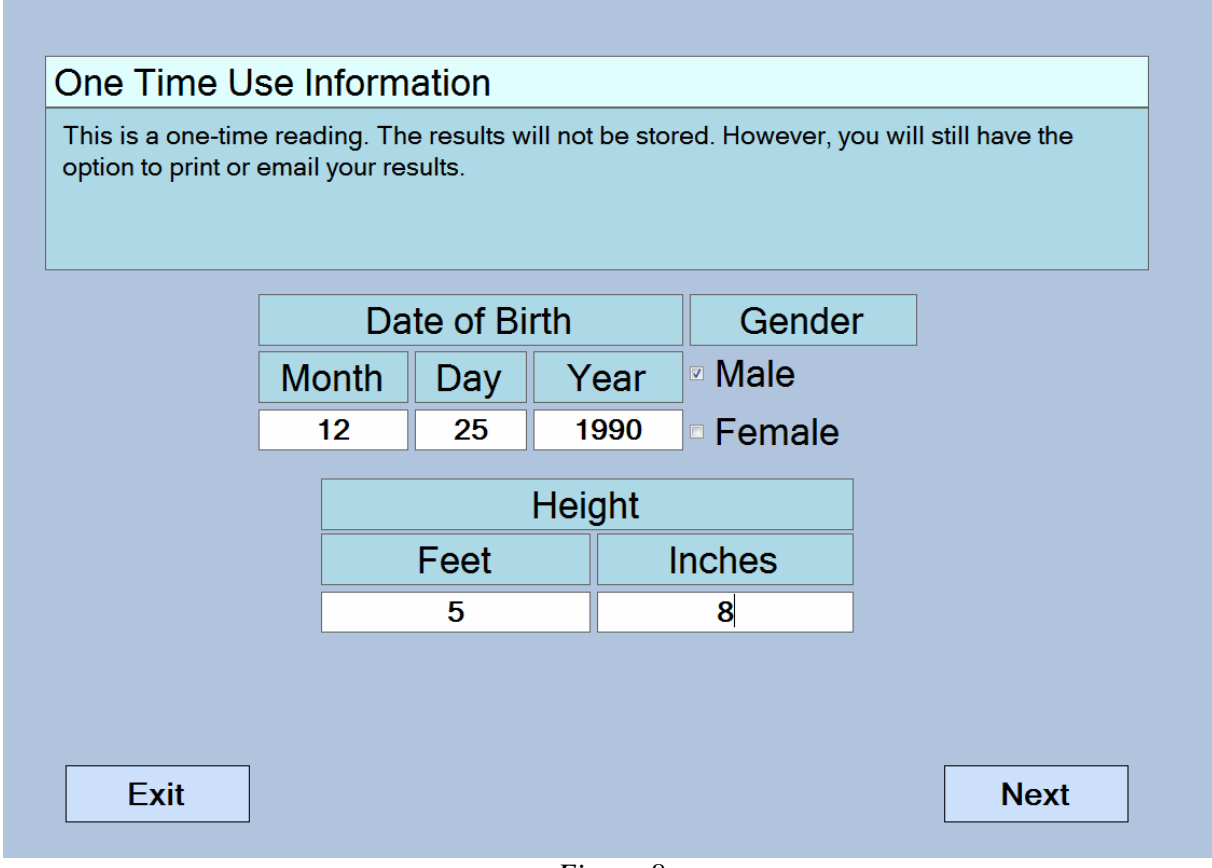

*Figure 8* 

 Enter the requested information (Date of Birth, Gender, and Height) using the keyboard. Press "Next" in the bottom corner to continue after you verify that the information is correct.

Input the client's current weight using the keyboard as is shown below in Figure 9. Once a weight is entered the "Next" button in the bottom right-hand corner will appear. After you verify that the weight has been entered correctly continue to the next screen to begin the measurement.

![](_page_13_Figure_1.jpeg)

*Figure 9* 

#### **IMPORTANT**

Detailed instructions for ensuring accurate measurements are enclosed in the instrument travel briefcase. This manual will not detail the specific technique for ensuring accurate measurements. Review the "Taking Repeatable, Accurate Measurements" document before taking measurements.

 As is noted in the highlighted box above, this manual will not go over the specifics of ensuring accurate measurements. Review the other enclosed documentation for specifics on the measurement process. If there are any questions regarding the measurement process contact Futrex at info@futrex.com or by calling 301-791-9220.

 The screen in Figure 10 shown below will appear after the weight has been entered. As is noted in the on-screen instructions, place the light wand on the dominant arm and press the button on the light wand when you are ready. The software will read in the first measurement and request the operator to perform a second measurement on the same measurement site as is shown in Figure 11 below.

#### *First Measurement Screen*

![](_page_14_Picture_1.jpeg)

*Figure 10* 

*Second Measurement Screen* 

![](_page_14_Picture_4.jpeg)

*Figure 11* 

 After the measurement is completed the software will display a message of "Generating Results". When the results pages have been compiled they will display within the software. A sample results printout is shown over the next two pages in Figure 12 and Figure 13.

![](_page_15_Figure_0.jpeg)

*Figure 12* 

![](_page_16_Figure_0.jpeg)

*Figure 13* 

Within the software the results will be shown as is seen below in Figure 14.

![](_page_17_Picture_30.jpeg)

*Figure 14* 

 You will be able to scroll through the results pages with your mouse or keyboard or touch screen computer. As previously mentioned, One-Time Measurements can be E-Mailed and printed (NOTE: See Important Note on the next page before attempting to E-Mail or print the results). When the E-Mail button is selected the following screen will appear:

![](_page_17_Picture_31.jpeg)

*Figure 15* 

#### **IMPORTANT**

l,

 $\sqrt{2}$ 

. Without having an external printer connected to the PC running the Futrex Connect Software and the Bod-eComm2 you will not be able to print the full results report. Without connecting to a wireless network you will not be able to E-Mail results.

Enter the E-Mail address where the results should be sent in the box provided using the keyboard. The box will respond with a green "Sent" message if the E-Mail was successfully sent. The results report will be sent from results@futrex.com and will be attached in a .pdf format.

 If there is a computer printer attached via USB to the PC running the Bod-eComm2 you will be able to print the results pages by pressing the "Print" button on the results page within the software. If you decide to print the results the following screen (Figure 16) will appear:

![](_page_18_Picture_61.jpeg)

 Ensure the correct printer is selected and press the "Print" button circled above. Once you have finished E-Mailing and/or printing the results press the "Exit" button to return to the home screen of the software. This completes the One-Time Measurement process.

## *Using the Client Database*

 Clients can be entered into the client database so their results can be saved within the software and tracked over time. When the Client Database is selected from the home screen the software will prompt for the PIN to be entered. Again, the default PIN is 1111 and can be changed in the Software Settings menu. Enter the PIN to access the database. An example client database is shown below in Figure 17:

| First        | $\triangle$ Initial | Last               | Gender | Age | <b>Latest Measurement</b>      |
|--------------|---------------------|--------------------|--------|-----|--------------------------------|
|              | Α                   | A                  | Female | 9   | Thursday, March 12, 2015 3:54  |
| в            | B                   | B                  | Male   | 9   | Thursday, March 05, 2015 10:5  |
| B            | J                   | R                  | Female | 16  | Thursday, March 05, 2015 10:5  |
| <b>BRETT</b> | J                   | <b>ROSENTHAL</b>   | Male   | 24  | Friday, February 13, 2015 2:15 |
| <b>CANDY</b> |                     | <b>REPP</b>        | Female | 40  | Monday, March 10, 2014 1:20:   |
| CONRAD       |                     | <b>GRAYSON</b>     | Male   | 17  | Tuesday, January 07, 2014 9:3  |
| <b>EDWIN</b> | D                   | <b>DANGERFIELD</b> | Male   | 56  | Thursday, November 21, 2013    |
| <b>FIVE</b>  | Y                   | <b>OLD</b>         | Male   | 5   | Thursday, March 05, 2015 11:3  |
| <b>FIVE</b>  | Y                   | <b>OLDD</b>        | Female | 5   | Thursday, March 12, 2015 4:05  |
| <b>JOHN</b>  | н                   | <b>SMITH</b>       | Male   | 28  | N/A                            |
|              |                     |                    |        |     |                                |
|              |                     |                    |        |     |                                |

*Figure 17* 

 Within the client database clients can be created, deleted, searched for, and opened to view previous measurements. You can also sort the client database by name, gender, age, or date of the last measurement taken by pressing the organizing menus above the top client.

 To enter a new client into the client database press the "create" button that is circled in Figure 17 above.

 Create a new client by entering their information into the software on the screen shown below (Figure 18). The first and the last name (or initial) are required. The middle initial input is optional.

![](_page_20_Figure_1.jpeg)

*Figure 18* 

 Enter the information in the format as seen above. Once you have verified that the information is entered correctly press the "Next" button to add the client to the client database. The software will automatically add the client to the database and return to the main Client Database screen shown in Figure 17.

 To perform a body composition measurement for a client in the database, select a client by double clicking on their name in the database or by highlighting the entry in the client database and then press the "Open" button at the bottom of the software. Once a client is selected the following screen will show in the software (Figure 19, below).

| Date of Birth  |                                 |              | Gender                    |                                   | Height                                                                    |  |  |
|----------------|---------------------------------|--------------|---------------------------|-----------------------------------|---------------------------------------------------------------------------|--|--|
| 9              | 26                              | 1990         | Male                      | 5'                                | 10"                                                                       |  |  |
| ID             | Weight (bs)<br>$\blacktriangle$ |              | Body Fat %<br>Hydration % | Date                              |                                                                           |  |  |
|                | 200.0                           | 22.2         | 58                        |                                   | Monday, September 23, 2013 3:23:3                                         |  |  |
| 1              | 200.0                           |              | 21.7<br>58.3              |                                   | Monday, November 11, 2013 11:08                                           |  |  |
| $\overline{a}$ | 200.0                           | 21.6         | 58.4                      |                                   | Wednesday, November 13, 2013 3:                                           |  |  |
| 3              | 200.0                           | 21.6         | 58.4                      |                                   | Tuesday, November 19, 2013 3:20:5                                         |  |  |
| 4              | 208.0                           |              | 22.5<br>578               |                                   | Friday, November 22, 2013 3:52:44                                         |  |  |
| 5              | 1960                            |              | 59.6<br>197               |                                   | Friday, March 07, 2014 10:36:35 AM                                        |  |  |
| 6              | 196.0                           |              | 19.2<br>59.9              |                                   | Friday, March 07, 2014 10:38:00 AM                                        |  |  |
| 7              | 175.0                           |              | 15.9<br>61.7              |                                   | Saturday, May 03, 2014 9:21:53 AM                                         |  |  |
| 8              | 175.0                           |              | 16.7<br>61.2              | Saturday, May 03, 2014 9:22:50 AM |                                                                           |  |  |
| 9              | 167.0                           | 17.6         | 60.6                      |                                   | Wednesday, June 18, 2014 10:27:5                                          |  |  |
| 10<br>11       | 165.0<br>165.0                  | 15.2<br>15.5 | 62.2                      |                                   | Tuesday, July 08, 2014 9:13:35 AM                                         |  |  |
| 12             | 165.0                           | 15.4         | 62<br>62.1                |                                   | Tuesday, July 08, 2014 9:45:29 AM                                         |  |  |
| 13             | 1650                            | 13.6         | 63.3                      |                                   | Wednesday, July 16, 2014 10:34:34.<br>Thursday, July 24, 2014 12:54:41 PM |  |  |
| 14             | 165.0                           | 13.2         | 63.6                      |                                   | Friday, February 13, 2015 2:15:18 PM                                      |  |  |
|                |                                 |              |                           |                                   |                                                                           |  |  |

*Figure 19* 

 If previous measurements have been taken in the software they will be organized by ID number, with the oldest measurement appear first. To take the first measurement for a client select the "Take Measurement" button circled above. The software will then prompt for the current weight and follow the same measurement process outlined in the "One-Time Measurement" instructions previously outlined.

![](_page_21_Picture_31.jpeg)

*Figure 20* 

 After a weight has been entered the "Next" button will appear. Press the next button to continue and then use the light wand to complete the measurement process.

![](_page_22_Picture_1.jpeg)

*Figure 21* 

![](_page_22_Picture_3.jpeg)

*Figure 22* 

![](_page_22_Picture_31.jpeg)

*Figure 23* 

 Once the results report has been generated you may print or E-Mail the results in the same manner that was outlined in the One-Time Measurement section (Pages 18 & 19). Exit the results once the measurement has been printed and/or E-Mailed using the Exit button to return to the home screen.

#### *Tracking Results over Time*

 The Futrex Connect software tracks the results of clients that are entered in the client database over time. The data is displayed in graphs. To display these graphs select a client from the client database as was previously outlined and click the "Graphs" button circled below:

| Date of Birth  |                                  |      | Gender               |             | <b>Height</b>                        |                                     |  |
|----------------|----------------------------------|------|----------------------|-------------|--------------------------------------|-------------------------------------|--|
| 9              | 26                               | 1990 | <b>Male</b>          |             | 5'                                   | 10"                                 |  |
| ID             | Weight (lbs)<br>$\blacktriangle$ |      | Body Fat %           | Hydration % | Date                                 |                                     |  |
|                | 200.0                            |      | 22.2                 | 58          | Monday, September 23, 2013 3:23:3    |                                     |  |
| 1              | 200.0                            |      | 21.7<br>58.3         |             | Monday, November 11, 2013 11:08      |                                     |  |
| $\overline{2}$ | 200.0                            |      | 21.6                 | 58.4        |                                      | Wednesday, November 13, 2013 3:     |  |
| 3              | 200.0                            |      | 21.6                 | 58.4        |                                      | Tuesday, November 19, 2013 3:20:5   |  |
| 4              | 208.0                            |      | 22.5                 | 57.8        |                                      | Friday, November 22, 2013 3:52:44   |  |
| 5              | 196.0                            |      | 19.7                 | 59.6        |                                      | Friday, March 07, 2014 10:36:35 AM  |  |
| 6              | 196.0                            |      | 19.2                 | 59.9        |                                      | Friday, March 07, 2014 10:38:00 AM  |  |
| 7              | 175.0                            |      | 15.9<br>61.7         |             | Saturday, May 03, 2014 9:21:53 AM    |                                     |  |
| 8              | 175.0                            |      | 16.7<br>61.2         |             | Saturday, May 03, 2014 9:22:50 AM    |                                     |  |
| 9              | 167.0                            |      | 17.6<br>60.6<br>62.2 |             | Wednesday, June 18, 2014 10:27:5     |                                     |  |
| 10             | 165.0                            |      | 15.2<br>15.5         |             |                                      | Tuesday, July 08, 2014 9:13:35 AM   |  |
| 11             | 165.0                            |      |                      | 62          |                                      | Tuesday, July 08, 2014 9:45:29 AM   |  |
| 12<br>13       | 165.0                            | 15.4 |                      | 62.1        |                                      | Wednesday, July 16, 2014 10:34:34.  |  |
|                | 165.0                            | 13.6 |                      | 63.3        |                                      | Thursday, July 24, 2014 12:54:41 PM |  |
| 14             | 165.0                            |      | 13.2<br>63.6         |             | Friday, February 13, 2015 2:15:18 PM |                                     |  |
|                |                                  |      |                      |             |                                      |                                     |  |

*Figure 24* 

 The graphs that are supplied within the software are shown on the following pages. These graphs are also available for E-Mail and printing.

![](_page_24_Figure_0.jpeg)

*Figure 25* 

![](_page_24_Figure_2.jpeg)

*Figure 26* 

![](_page_25_Figure_0.jpeg)

*Figure 27* 

![](_page_25_Figure_2.jpeg)

*Figure 28* 

# **General Specifications**

![](_page_26_Picture_134.jpeg)

# **Troubleshooting**

![](_page_27_Picture_259.jpeg)

# **FCC Statement**

# Note: POTENTIAL FOR RADIO/TELEVISION INTERFERENCE (for U.S.A. only)

This product has been tested and found to comply with the limits for a Class B digital device, pursuant to part 15 of the FCC rules.

These limits are designed to provide reasonable protection against harmful interference in a residential installation. The product generates, uses, and can radiate radio frequency energy and, if not installed and used in accordance with the instructions, may cause harmful interference to radio communications. However, there is no guarantee that interference will not occur in a particular installation. If the product does cause harmful interference to radio or television reception, which can be determined by turning the product on and off, the user is encouraged to try to correct the interference by one or more of the following measures:

- Reorient or relocate the receiving antenna.
- Increase the separation between the product and the receiver.
- Connect the product into an outlet on a circuit different from that to which the receiver is connected.
- Consult the dealer or an experienced radio/TV technician for help.

## POTENTIAL FOR RADIO/TELEVISION INTERFERENCE (for Canada only)

This digital apparatus does not exceed the Class B limits for radio noise emissions from digital apparatus as set out in the interference-causing equipment standard entitled "Digital Apparatus", ICES-003 of the Canadian Department of Communications.

![](_page_29_Picture_0.jpeg)